Unified Communications (UC) Quick Start

# INSTALLATION

### **Desktop**

### TO INSTALL managedIP UC ON YOUR DESKTOP

- 1. Go to https://support.tdsmanagedip.com/uc.html
- 3. Under Getting Started, select **Download** and follow instructions.
- 4. Launch managedIP UC and login.

NOTE: Your login credentials for managedIP UC are the same as your managedIP Hosted Web Portal username and password.

#### 5. Click **Sign In**.

6. Acknowledge E911 Disclosure, Click **OK**.

### **Mobile**

### TO INSTALL managedIP UC ON YOUR MOBILE DEVICE:

- 1. Go to Google Play or the Apple App Store.
- 2. Search "TDS managedIP UC" and **Select**.
- 3. Select **Download** and follow the instructions.
- 4. Launch managedIP UC and login.

#### 5. Click **Sign In**.

- 6. Acknowledge E911 Disclosure, Click **OK**.
- 7. Select **Call Settings**.
- 8. Enable **Call Through Service** by configuring:
	- Anywhere & This Phone Number (Android)
	- Anywhere & iPhone Number (iPhone)

#### **Logging In** TO LOGIN TO managedIP UC:

- 1. Launch the application.
- 2. Go to the Sign-in window and Click **OK**.
- NOTE: Automatic login can be enabled to Sign-in automatically and arrive at your Contact List. The username most recently used is automatically remembered. In addition, you can enable managedIP UC to remember your password.

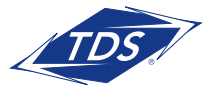

Unified Communications (UC) Quick Start

# USER INTERFACE - DESKTOP

When you start the client for the first time, your contact list is empty. You can use the search and dial field to find people and then directly add them from the search results to populate your Contact List. You can also manually add contacts using the Add Contact button. Learn what each icon means in the right key below.

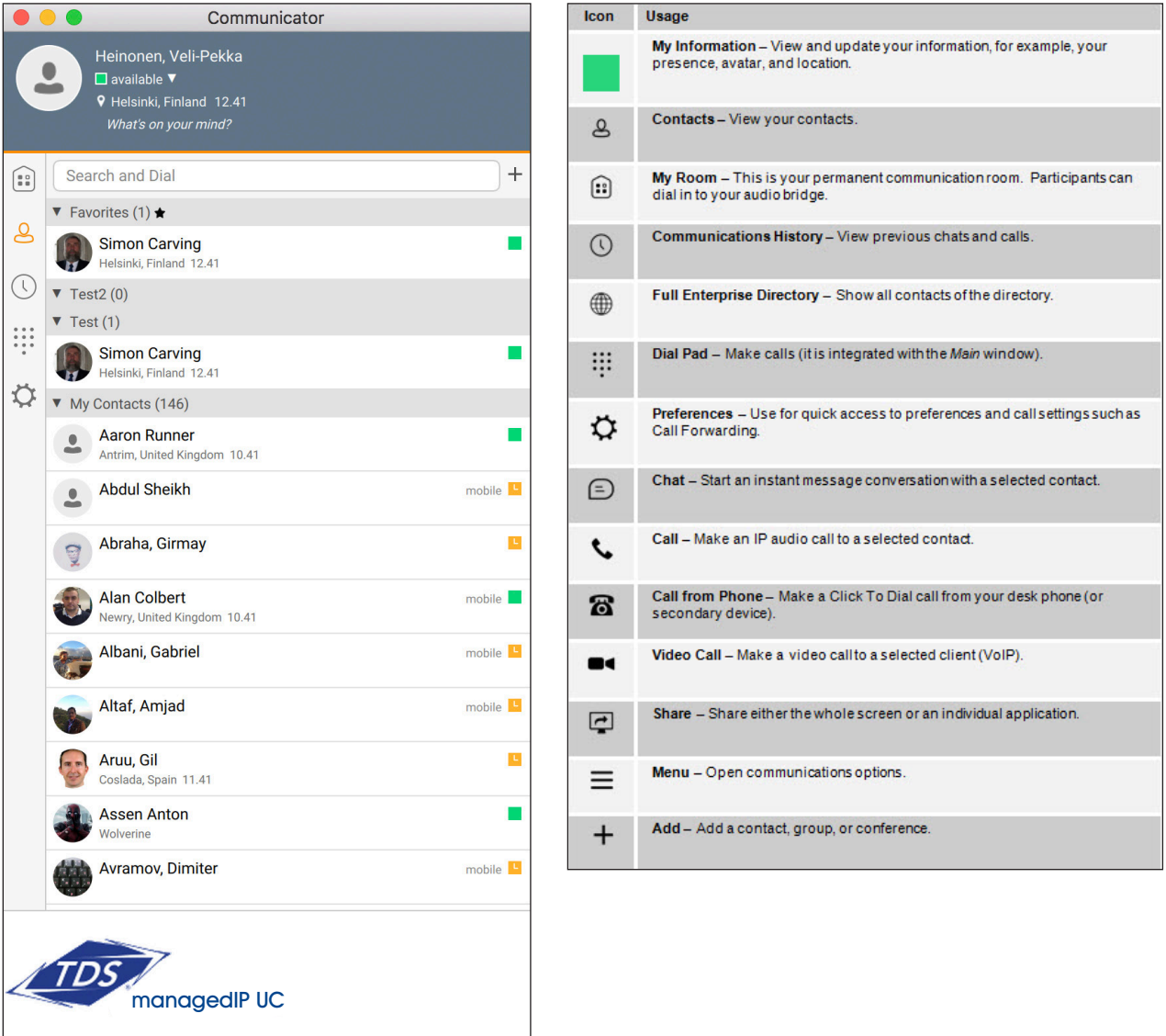

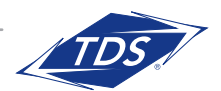

Unified Communications (UC) Quick Start

# USER INTERFACE - MOBILE

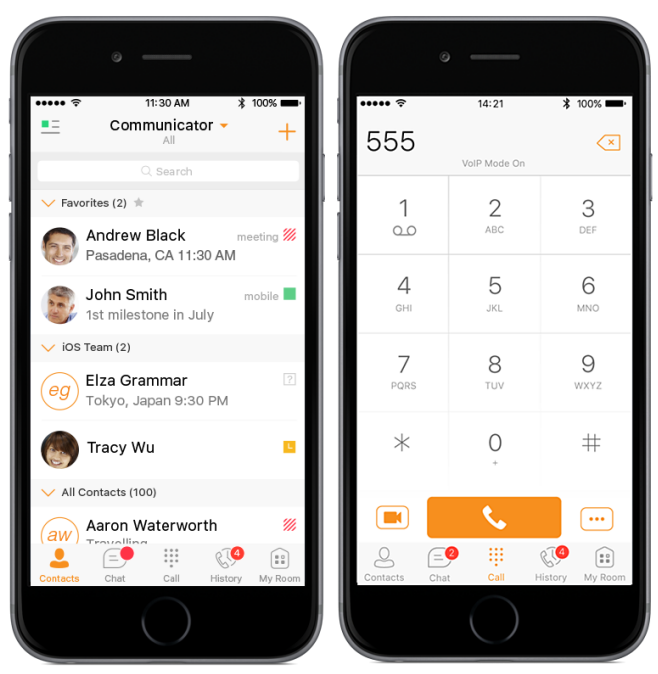

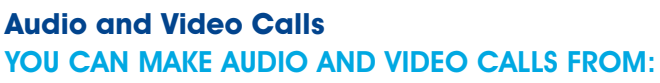

- Contact List
- Contact Card
- Call History
- Dialer

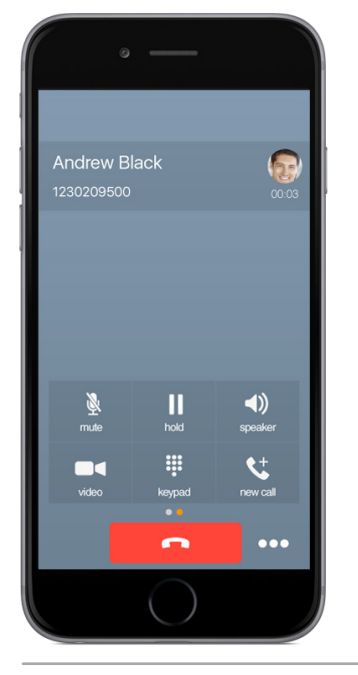

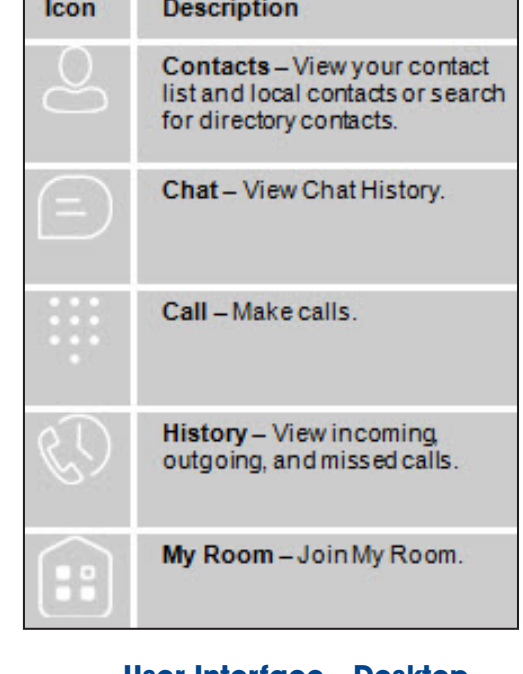

#### **User Interface - Desktop** DURING A CALL YOU CAN:

- Adjust the volume
- Chat
- Mute the microphone
- Desktop share
- Put a call on hold
- Transfer
- Conference
- Call park
- Add video

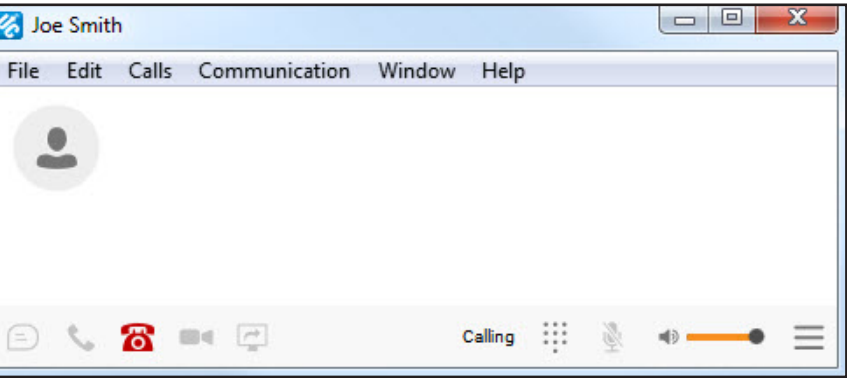

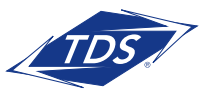

Unified Communications (UC) Quick Start

# CONFIGURE CALLING FEATURES - MOBILE

- Call Forwarding
- Simultaneous Ring
- Anywhere

Off

Off

Off

Anywhere

Remote Office

Line ID Blocking

Configure Anywhere Call Settings

• Do Not Disturb

# CONFIGURE PREFERENCES - DESKTOP

- Sign In
- Audio
- Video
- Call Settings
- Outlook Integration

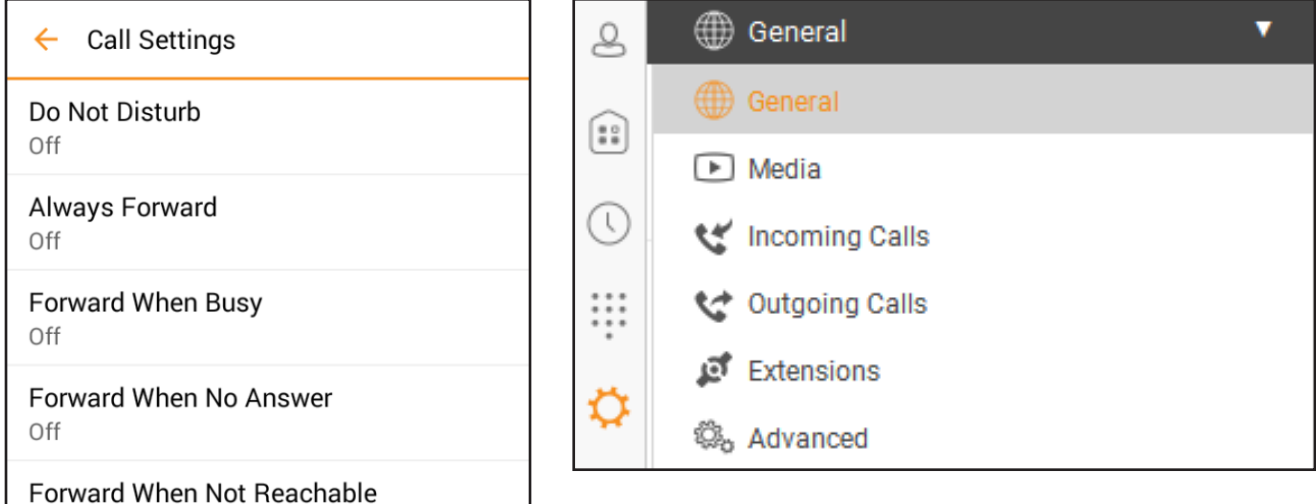

### PRESENCE ICON + DESCRIPTION

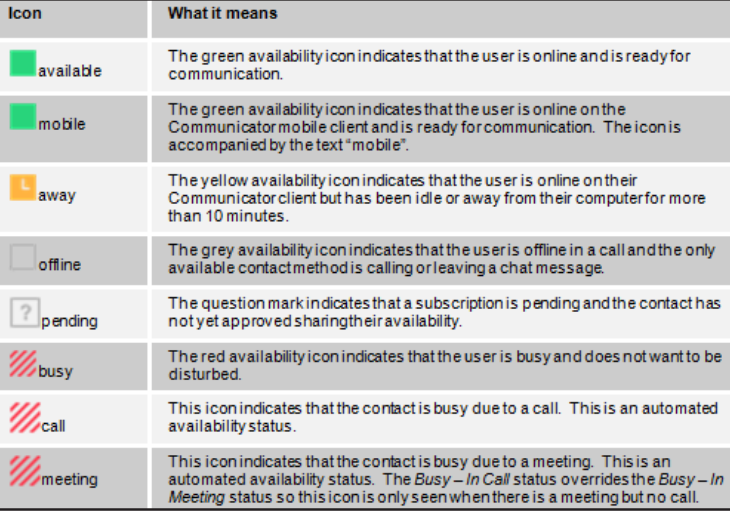

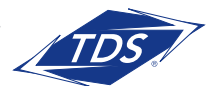